#### *How do I create /submit a plan revision online?*

- o Plan revisions may only be submitted after the original plan is fully approved, and permit issued.
- o Plan revisions may only be create/submitted by those users who have a Citizen Access account that is linked to the original permit.
- $\circ$  If there is a Building permit associated with the plan, revisions may only be created as Amendments to the Building Permit – Electrical, Plumbing and Mechanical plan revisions must be created by amending the original Building Permit.
- o Log into Citizen Access Portal (https://citizenaccess.clarkcountynv.gov/CitizenAccess)

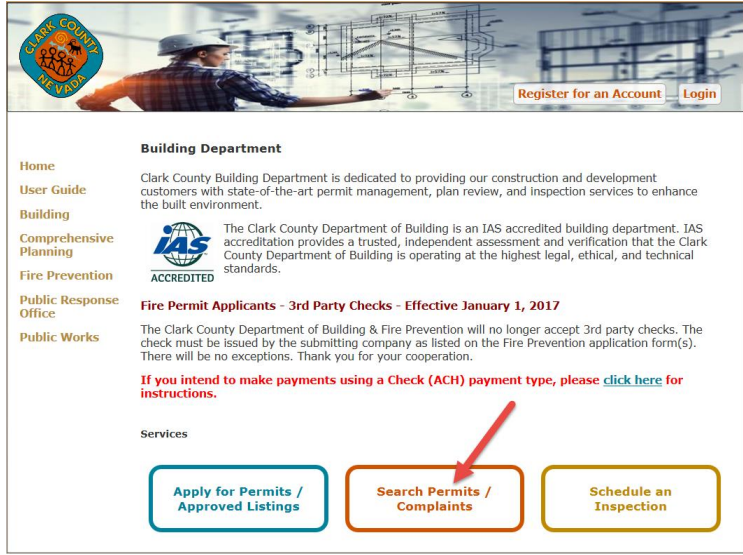

- o From the Building screen in Citizen Access Portal, click on **Search Permits/Complaints.**
- o Locate the Building Permit or 'Stand Alone' trade permit that requires revision.
- o Select the **Amendment** button.

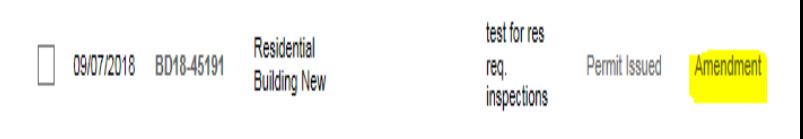

#### o Select '*Revision*' as the **Amendment Type**

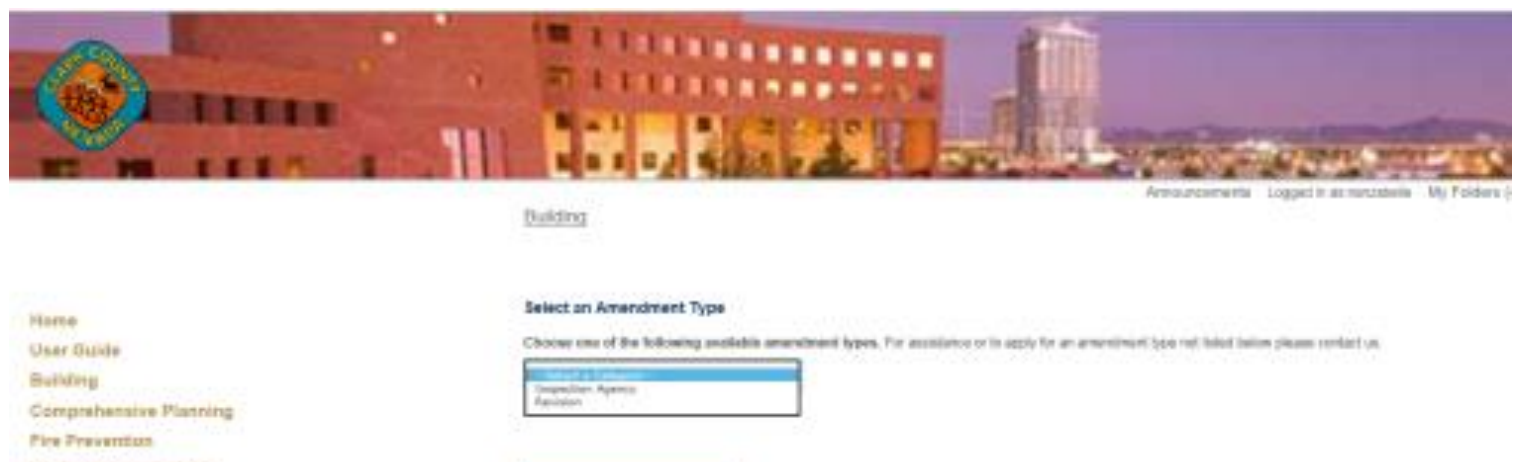

Continue Application »

Public Response Office

**Public Works** 

o The address will be copied from the original permit. Click on '**Continue Application'**.

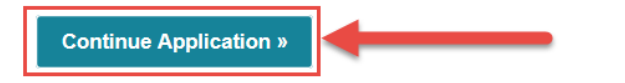

Save and resume later

Verify that the **Revision Contact** data copied from the permit is correct. If it is not, click on **Edit** to update the contact information.

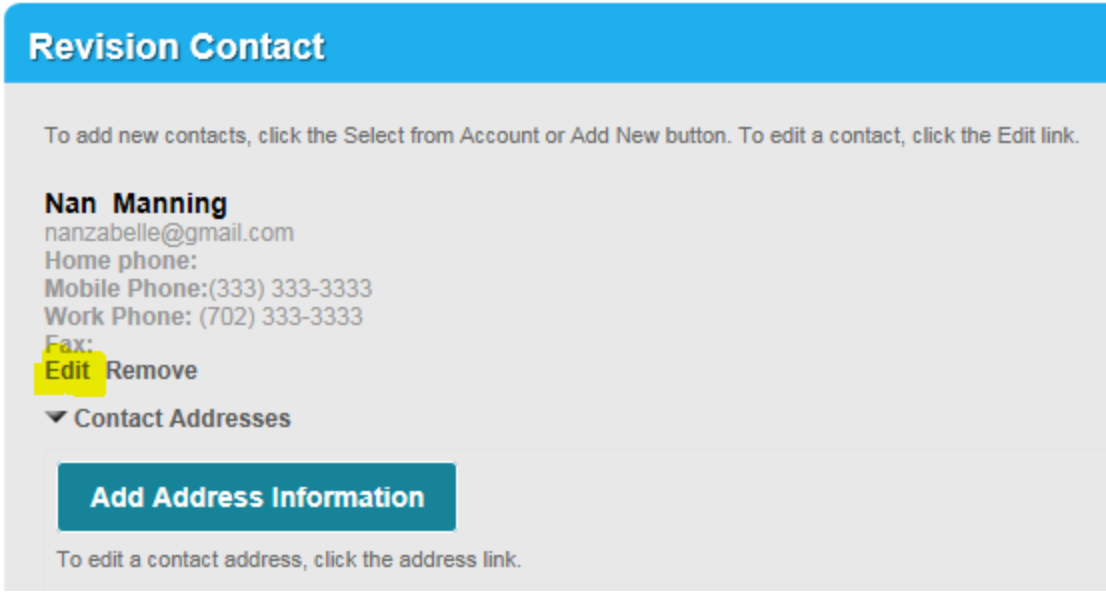

- o Scroll down to provide Revision Details.
- o At 'Revision Description', provide a brief description of the revised drawings.
- o Click on the box adjacent to each plan type that has been modified with this Revision.

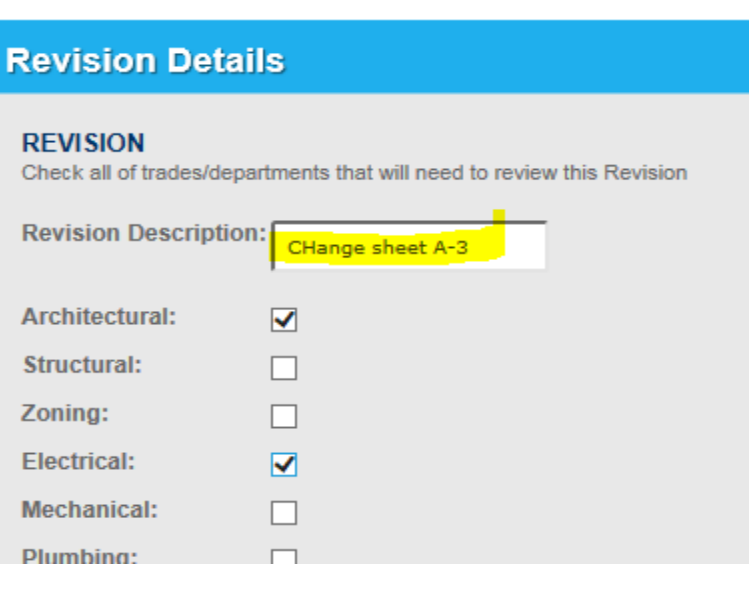

 $\circ$  Scroll to the bottom of the form and select *Continue Application* when all of the plan types have been selected.

- o Click on **Add Attachment** to revised upload drawings.
- o At the **File Upload** prompt, c.ick on **Add Attachment** again to browse and select your files.
	- o Separate plans and make a unique upload for every trade/discipline. For example, it Architectural and Electrical are selected above, there should be at least one Electrical Plan and at least one Architectural plan uploaded.
- o When all review types have been selected, click on **Continue**.

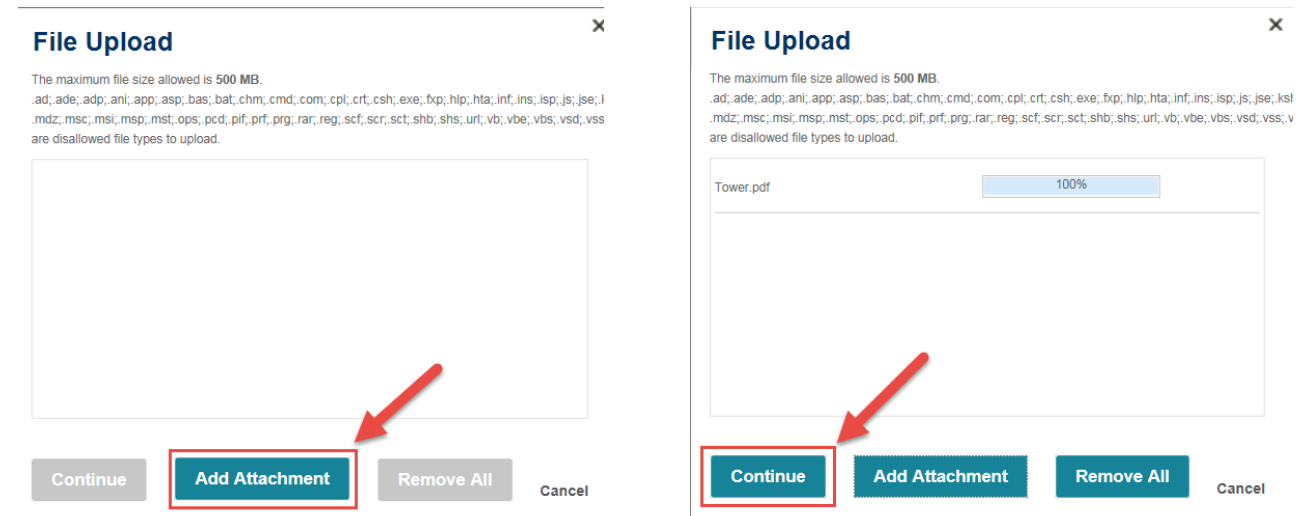

- o Select the appropriate plan type for each file. This selection will indicate which agency will be required to review the revised plan.
- o **Save** and then **Continue Application**.

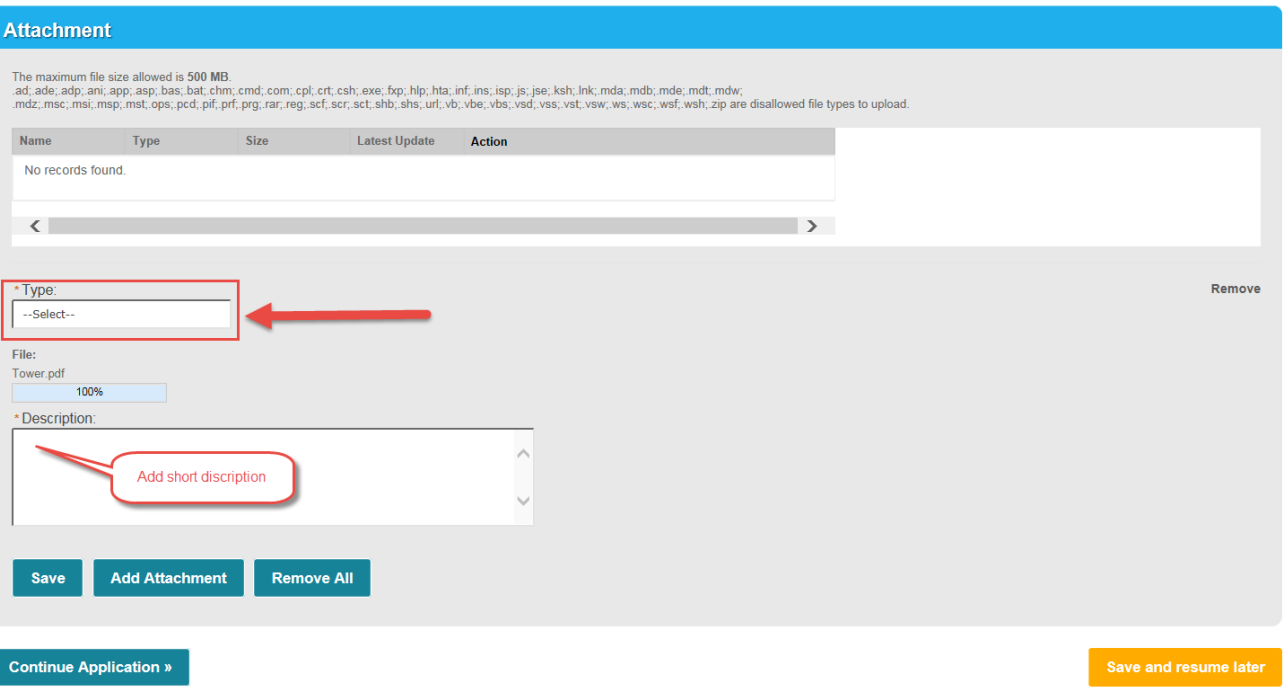

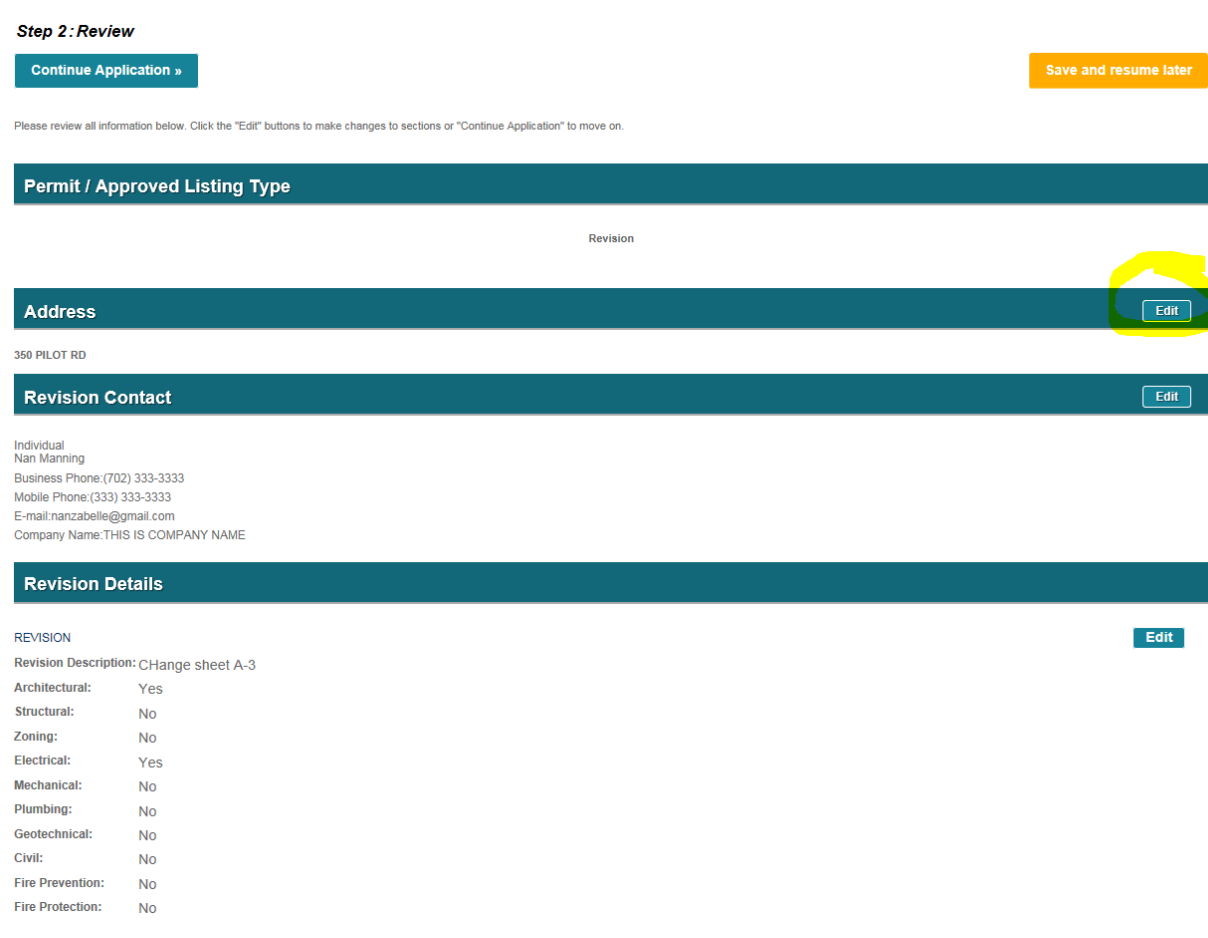

- o Review the page for accuracy.
- o Click **Edit** to make any changes.
- o Select *Continue Application* to complete the revision submission.

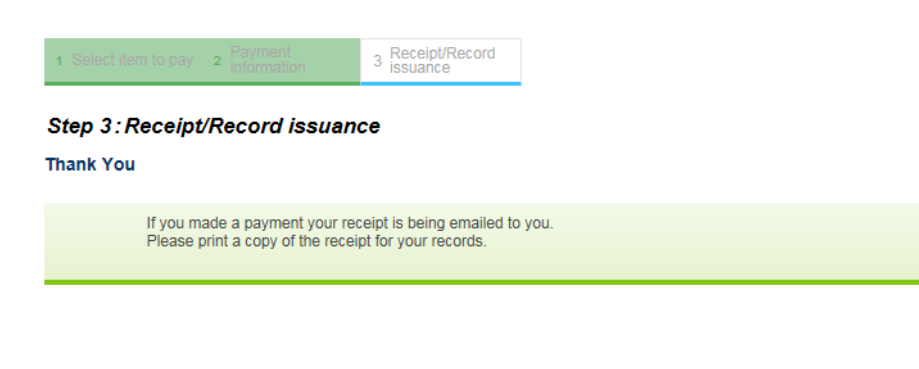

#### 350 PILOT RD

BD18-48203

\*\*The number highlighted on the screen above is a TEMPORARY number. Once accepted, the revision number will be the original permit number, with a suffix to indicate the revision sequence. Example: BD18-12345-R001